## **Adding a GCP course in CITI (www.citiprogram.org)**

From the Main Menu, select "University of Maryland Baltimore Courses." Within the drop down, select "Add a Course."

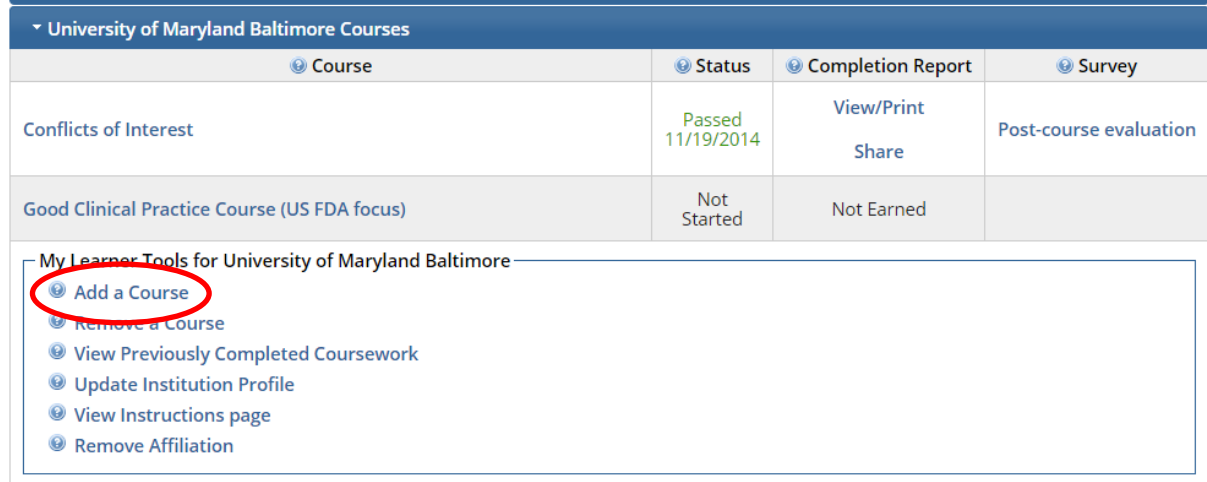

Select "Protection of Human Subjects" and click "Next."

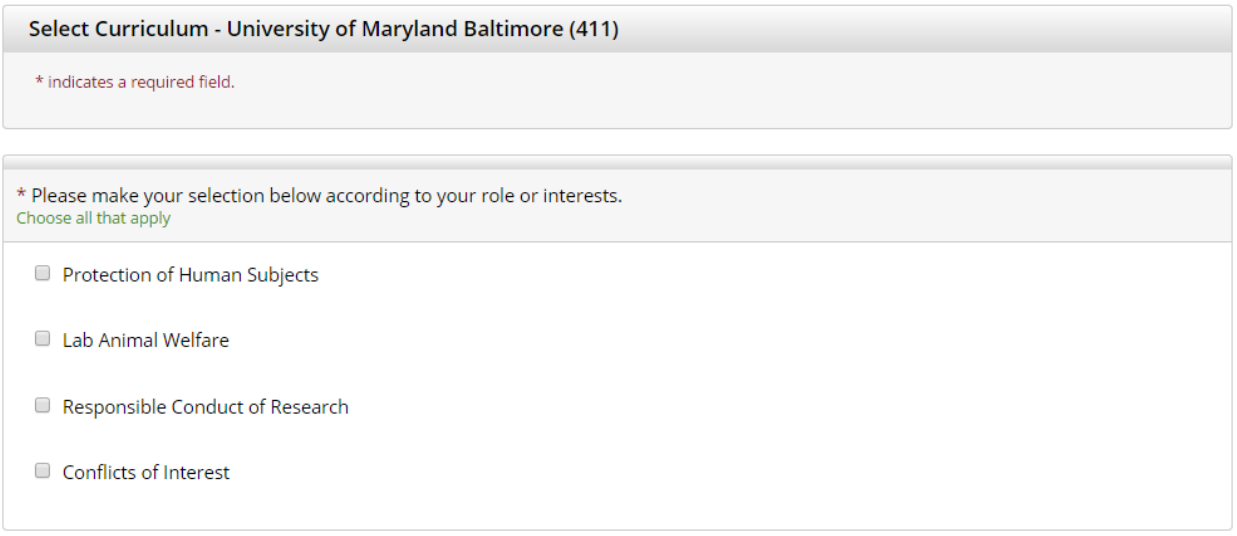

Next Start Over

If you have not previously taken the Good Clinical Practice course, select "Yes." Otherwise, select "No," and click "Next."

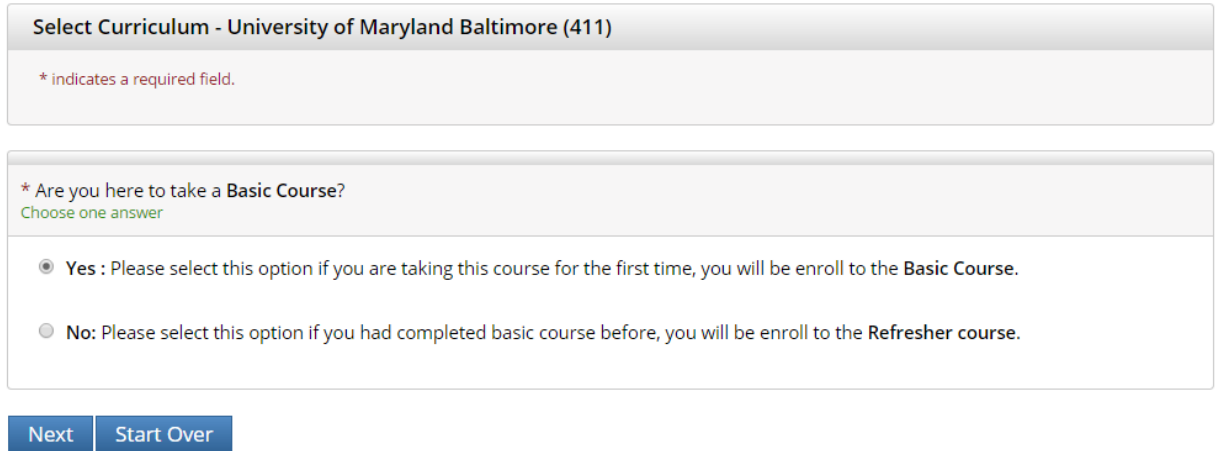

Select the Good Clinical Practice course that is most relevant to the research being conducted and click "Next."

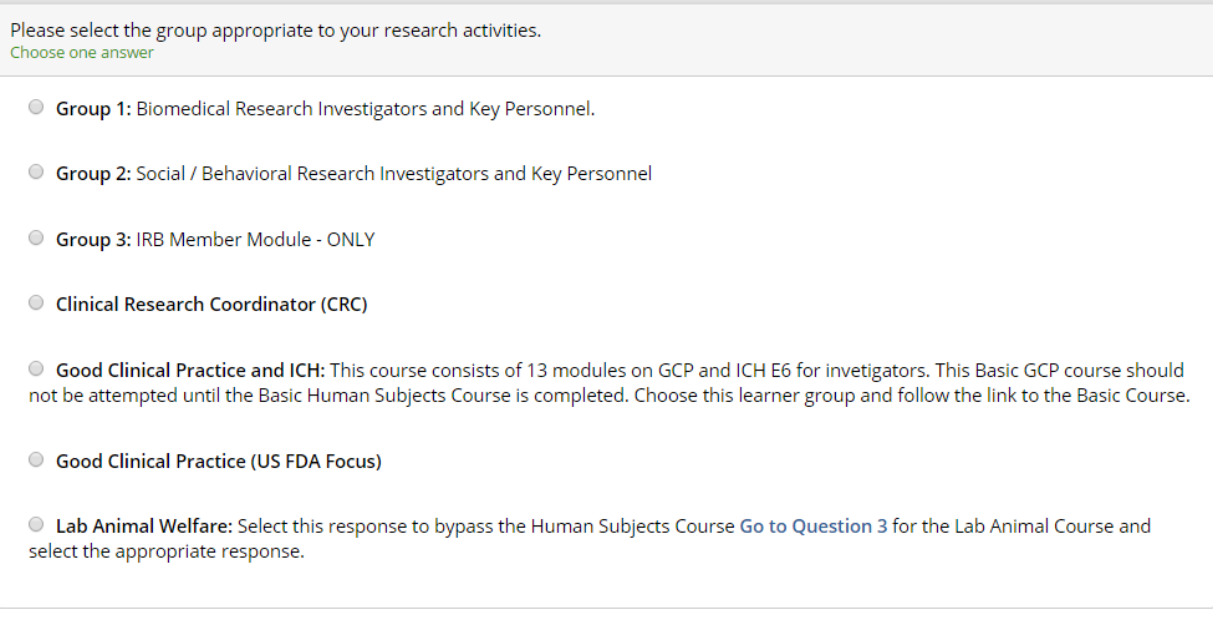

There will be several additional pages related to optional courses. You may select "Not at this time" and "Next" for the remaining pages.

CITI will then return to the Main Menu.

Select "University of Maryland Baltimore Courses" and then click on the title of the course from the drop down to begin the course.

# **Accessing NIH GCP training (GCP.NIHtraining.com)**

#### Create an account

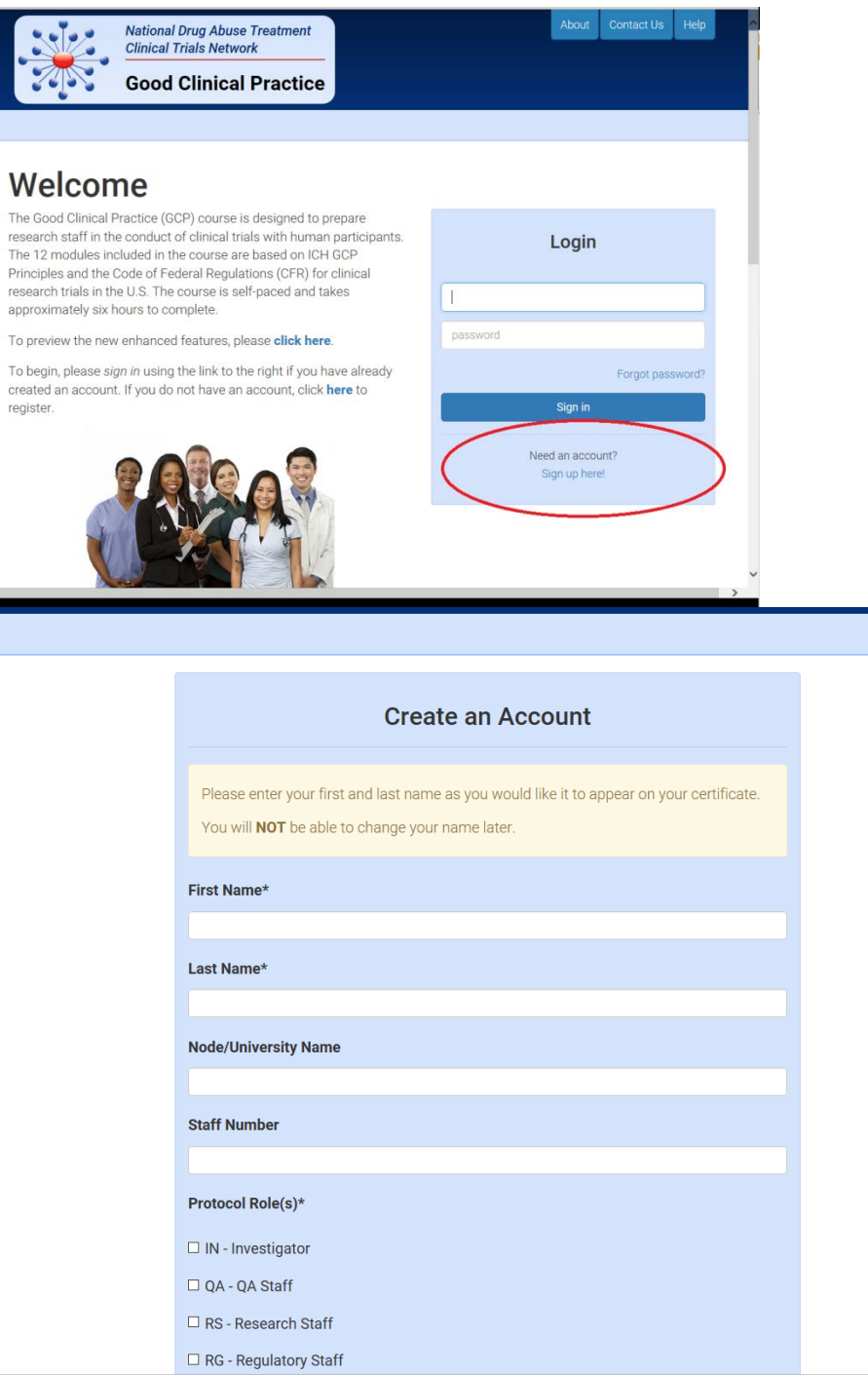

 $\,$ 

#### Complete modules

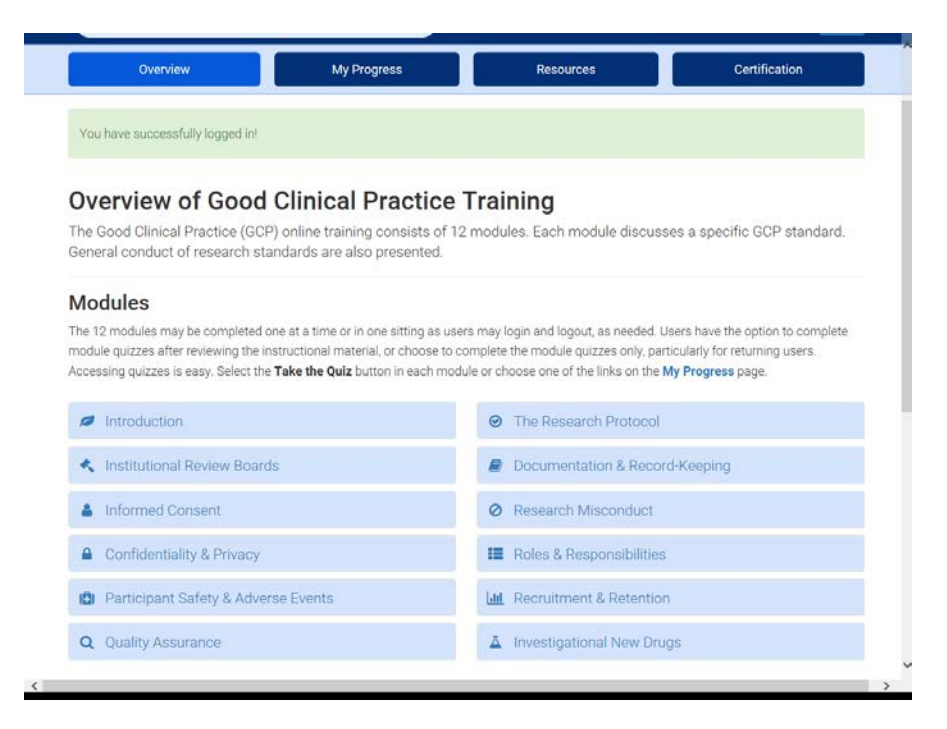

### Complete quizzes

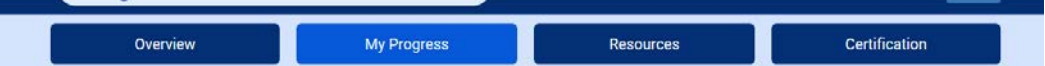

## **My Progress**

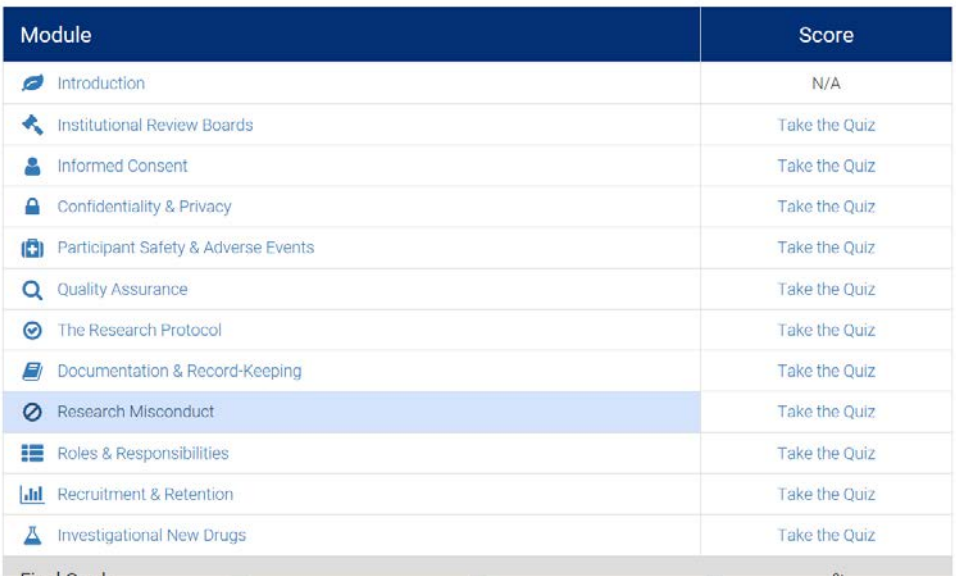

Print Certificate and email to hrpo@umaryland.edu

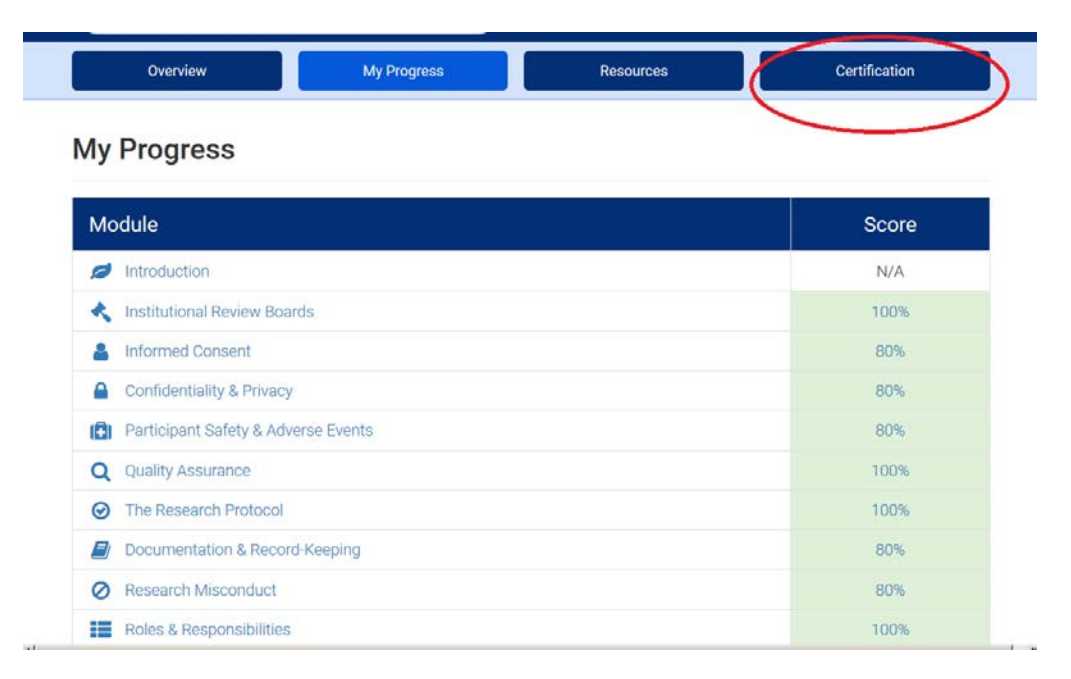